# **Making a Collections Appointment Online**

Online bookings can be made for the upcoming two week period. Online bookings are only available for routine blood test bookings. If you are making a booking for the following tests please make a phone booking:

- Baby blood tests
- Child blood tests
- Glucose Tolerance Test (GTT)
- Polycose Test (50g glucose load during pregnancy)
- Immigration tests
- Skin Allergy Tests
- Fungal scraping tests
- Paternity tests
- Other specialist tests

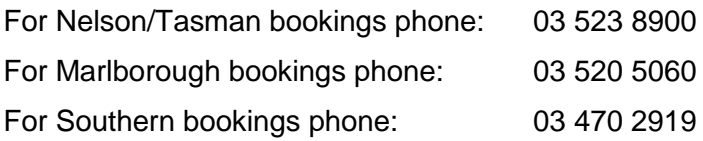

To make an online booking use the link from the [www.medlabsouth.co.nz](http://www.medlabsouth.co.nz/) website or type in the url: [https://booking.labapps.nz.](https://booking.labapps.nz/)

You will be directed to the Welcome page:

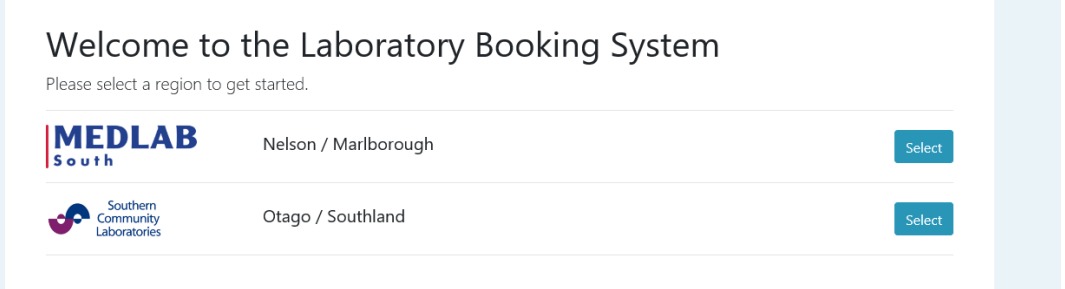

Select the region that you would like to make a booking in. Type your email address into the spot provided:

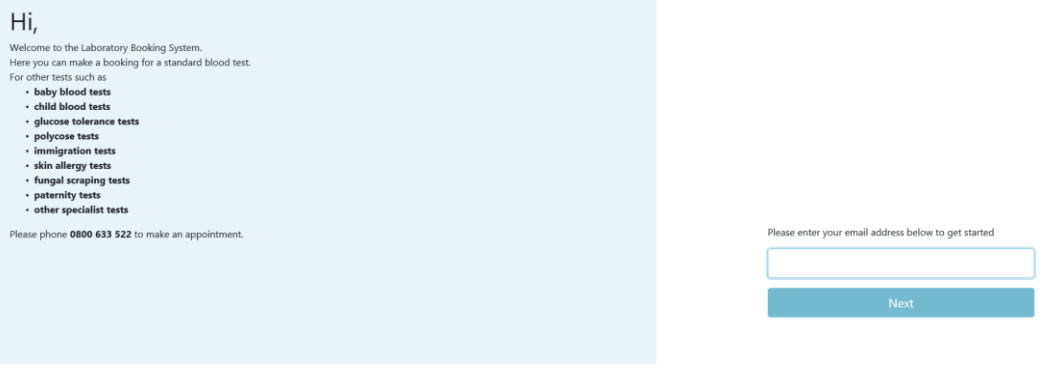

Click 'Next'. You will then be sent an email with a link that will take you into the appointment system again. Click the link.

If you receive an error message at this point and you have previously made an appointment using the phone booking system please phone the respective Laboratory on the below phone number for them to set your email to your account, this will allow you to make the bookings from the website.

If you're a new patient you will need to enter in your name, phone number, and postcode:

# New Account

Please enter your contact information. We will only use this information to contact you about your booking.

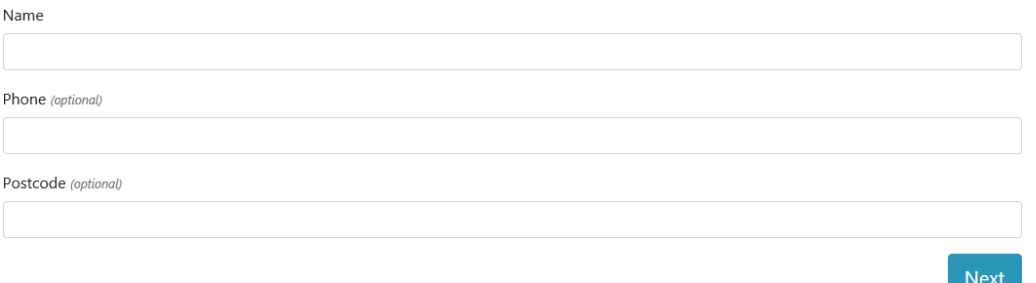

Click 'Next'.

For those already set up with an account you will be taken directly to the welcome screen. Any previously booked appointments will show up in the upcoming bookings section.

#### Click on 'Make Booking'

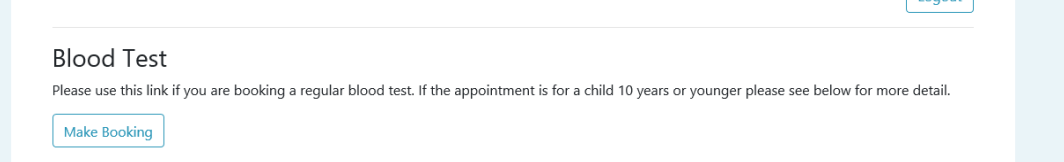

#### Search for a location

You can either allow the bookings app to track your physical location by clicking 'allow once' or type in the area you're in to the available spot.

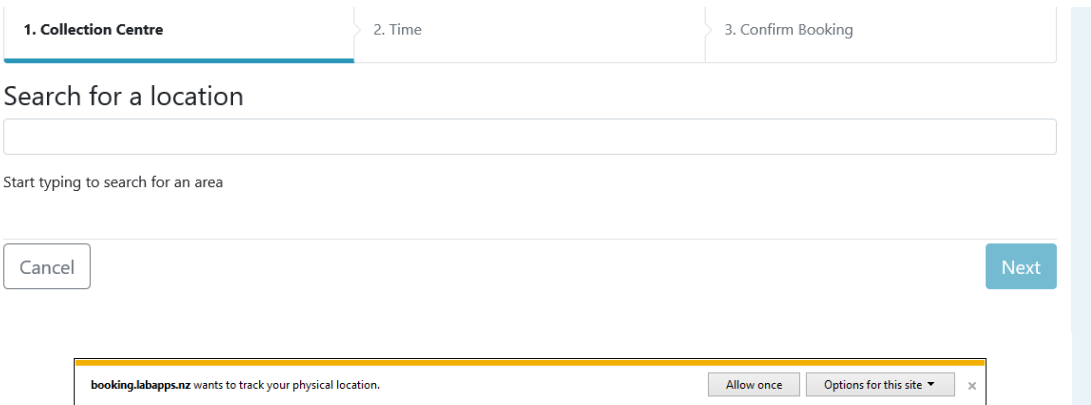

### A list of nearby collection centres will come up:

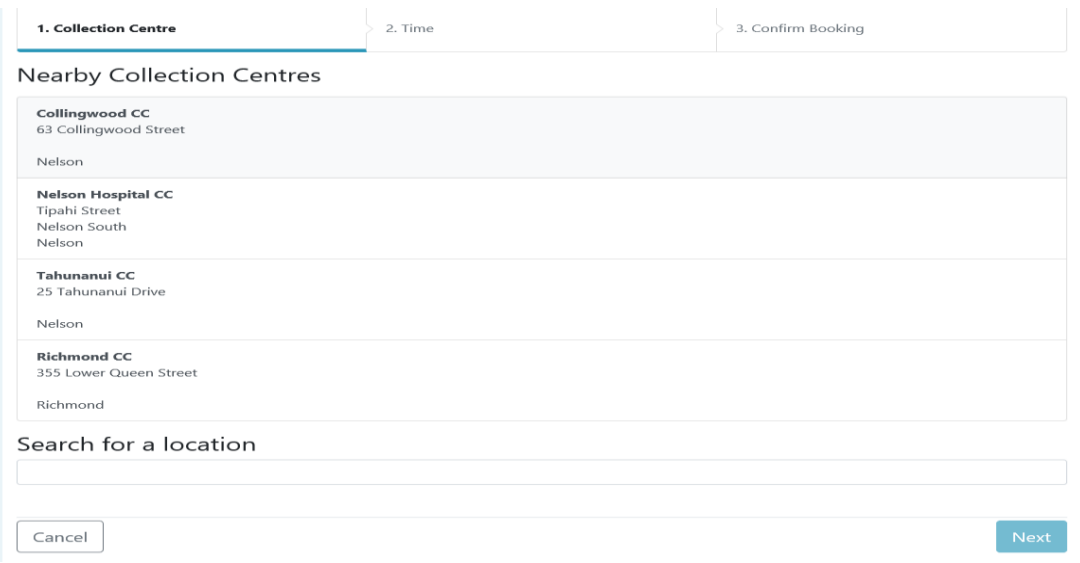

## Click on your preferred collection centre and press 'Next'

Bookings are able to be made up to 2 weeks in advance. Click your preferred date and all available booking times will show:

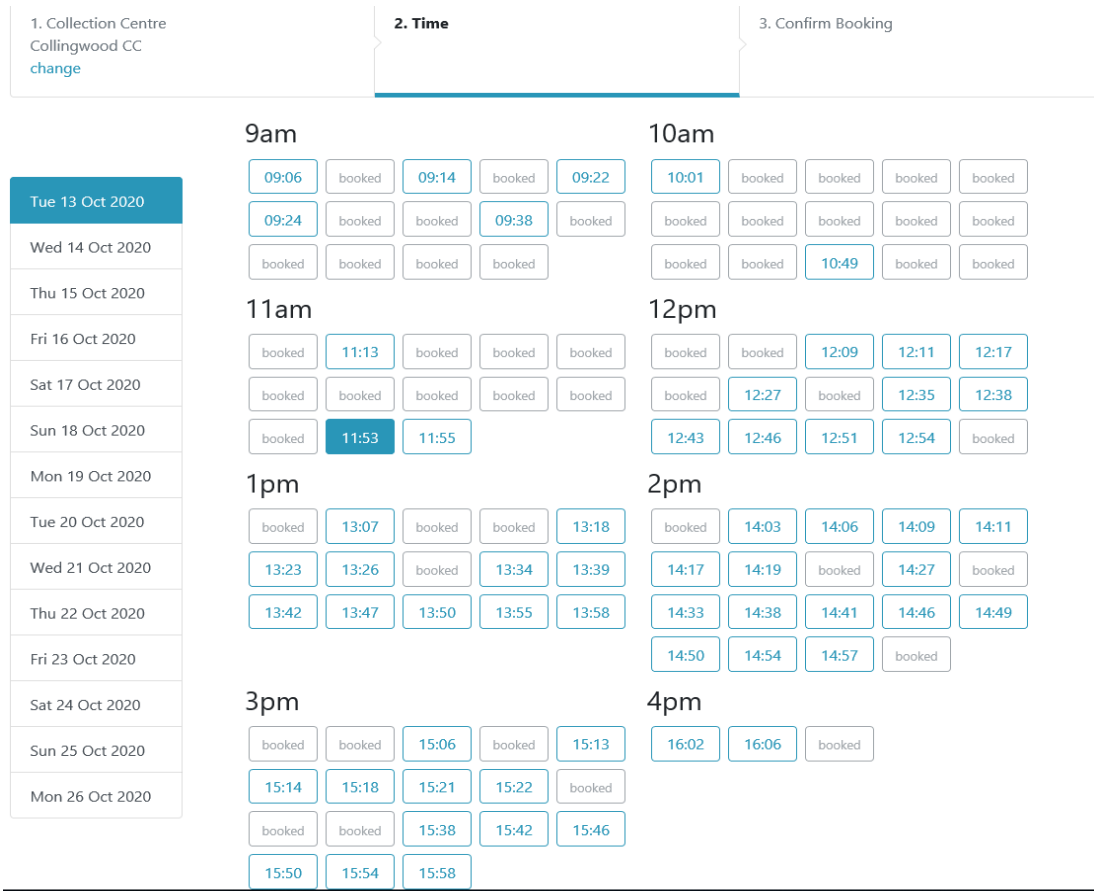

Click on your preferred time and press 'Next'. You will then be asked to type any optional notes – these notes will be visible to the phlebotomist when you present for your test.

Check your Location, date and time. If correct then press 'confirm'. You can use the 'back' button to go back and modify your date and time.

You will then receive a message stating that your booking is successful and an email will be sent.

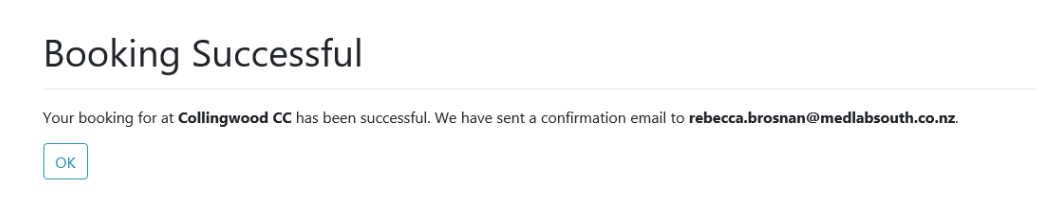

Your appointment has been booked at our Collingwood CC Collection Rooms. The appointment is booked on Tue 13-Oct-2020 at 3:58 PM.

You can scan the barcode shown below when you arrive at our collection rooms.

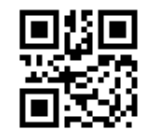

If you have any questions, feel free to email us or call us on 0800 633 522.

If you have any problems making an online booking please call us and we will ensure you have a booking made.

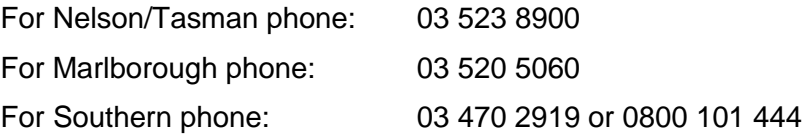